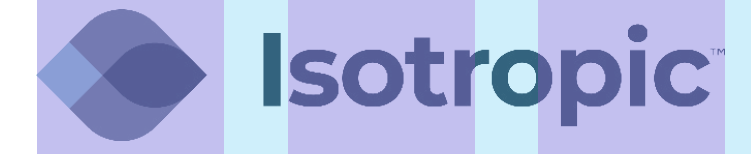

## **CHANGING THE STATIC IP ON A GRANDSTREAM PHONE**

Prepared: 7/13/2021

## **CHANGING THE STATIC IP ON A GRANDSTREAM PHONE**

In a web browser, navigate to the IP address that is displayed by pressing the UP arrow on the phone's directional pad. **1**

Sign into the phone's web interface using the admin login. **2**

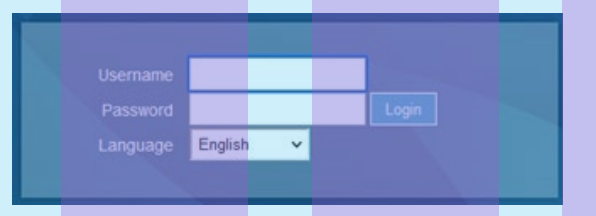

## Navigate to Network > Basic Settings **3**

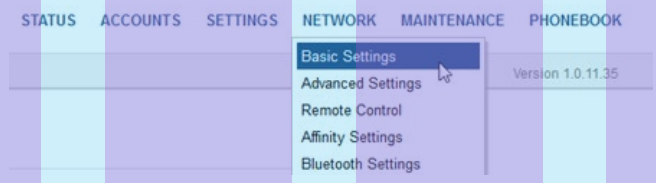

Under the IPv4 Address section, change the IPv4 Address dropdown to Static and then enter the necessary IP information **4**

for the device.

## **IPv4 Address**

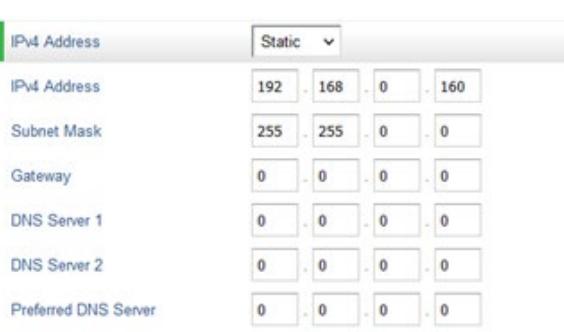

At the bottom of the network page click the Save and Apply button to save the new IP configuration. **5**

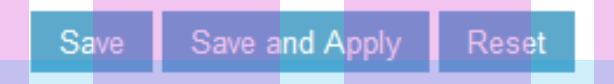

Once the page has reloaded after saving, click the Reboot option at the top of the page to reboot the device on the new IP.

Admin Logout | Reboot | Provision | Factory Reset English

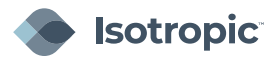

**6**

v